# B2B Paket Sayfa Yapısı

[B2B Paket Sayfa Yapısı](#page-0-0)

- [Tanım](#page-0-1)
	- <sup>o</sup> [Kullanımı](#page-0-2)
	- <sup>o</sup> [Ekran](#page-3-0)
		- [Görünüm](#page-3-1)
		- [Ayarlar](#page-4-0)

## <span id="page-0-0"></span>B2B Paket Sayfa Yapısı

### <span id="page-0-1"></span>Tanım

B2B paket yapısı B2B içerisinde 'özelleştirilen" ya da "yeni yapılan bir sayfa"yı içerisinde bulunan tüm widgetları, varsa Advanced SQL Widget – dinamik rapor gibi widget içinde bulunan ayarları ile birlikte, yine varsa sayfaya ya pılmış javascript form özelleştirmeleri ile birlikte indirilmesini sağlar.

Yapılan özelleştirilmelerin kaydedilerek saklanması veya paylaşılabilmesi sağlanmış olunur.

"Ayarlar > Tasarım Modu Aç > Sayfayı Kopyala" ile sayfa paket olarak indirilebilir.

"Ayarlar > Portal Ayarları > Portal Sayfaları > Paket Sayfa Ekle" ile paket açılarak yüklenmektedir.

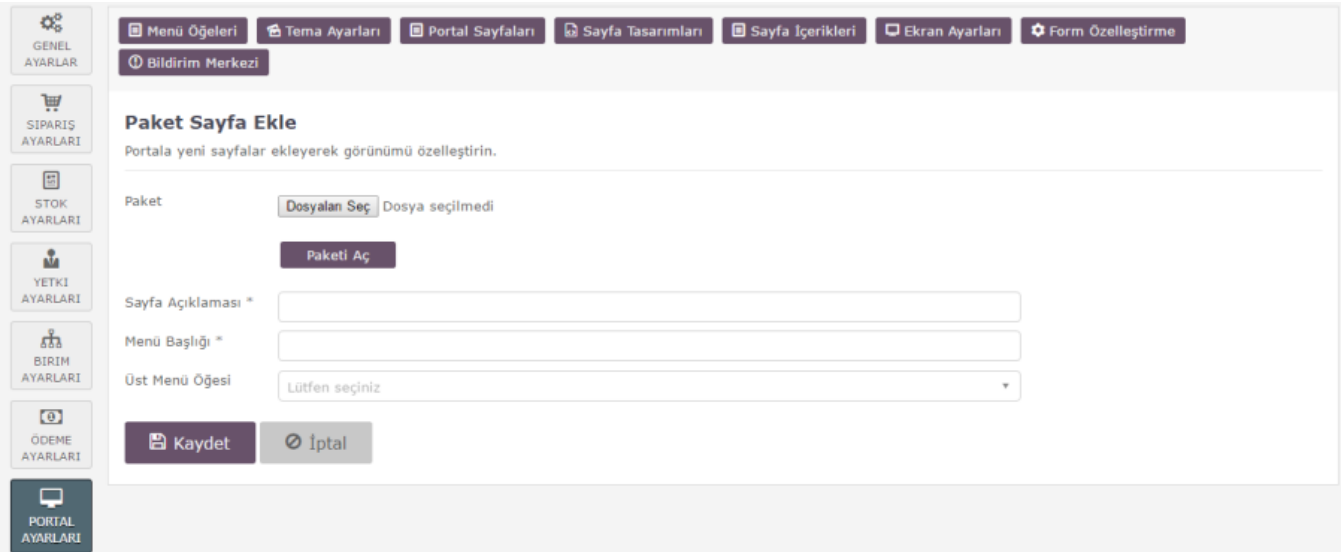

## <span id="page-0-2"></span>Kullanımı

Paket yükleme işleminde istenilen sayfa paket haline getirilmektedir. Sağ üstte bulunan kutudaki "Tasarım Modu" açılarak gelen pencerede en altta bulunan 'Sayfayı Kopyala' butonu ile sayfa paket olarak indirilebilmektedir. Sistem sayfası olan ve olmayan olmak üzere 2 tür sayfa vardır. Eğer indirilen sistem sayfası ise yeniden eklenmemektedir. Varsa değişiklik güncellenir. Sistem sayfası olmayan sayfalar ise siteye eklenmektedir.

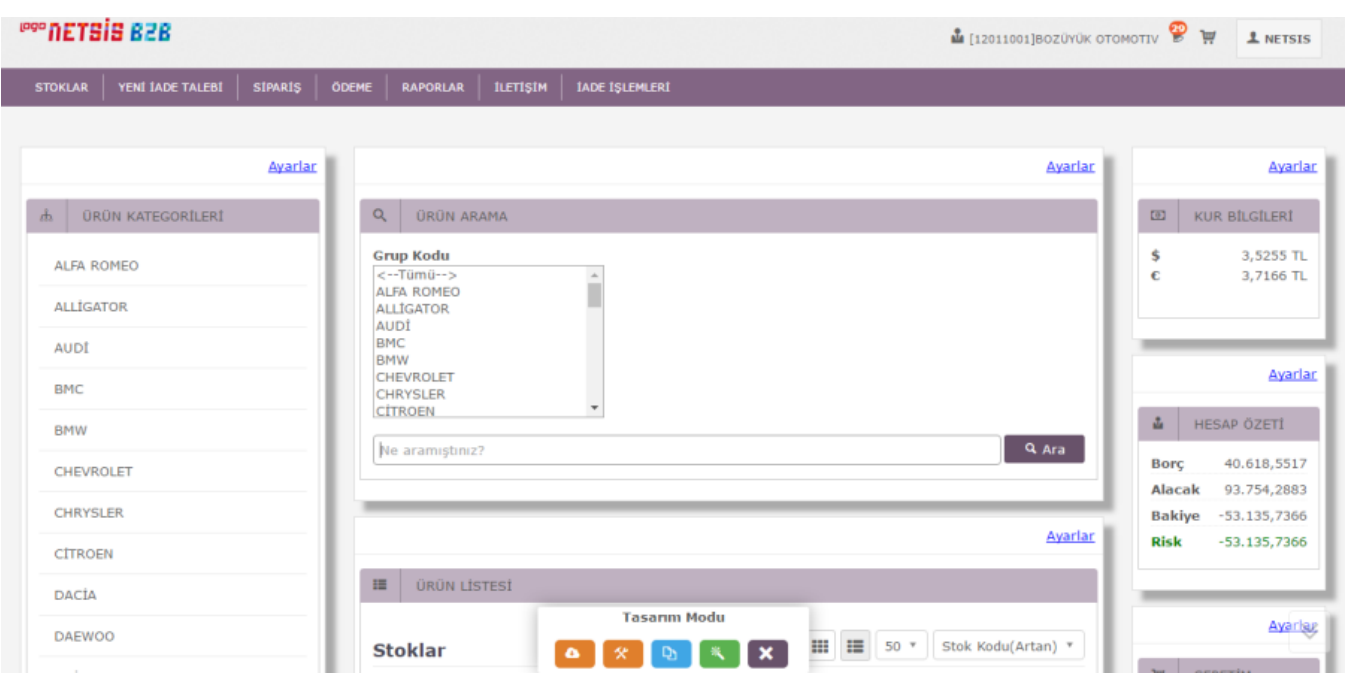

İndirilen paketler "..\B2B\bin" içerisinde bulunan B2B Package Editor ile düzenlenebilmektedir. Bu uygulama ile özel olarak SQL sorgu, form tasarımı ekleme gibi işlemler yapılabilmektedir. Sayfanın kullanacağı bir tablo – view vb varsa, bunları oluşturacak SQL sorgular paket içerisine manuel olarak eklenmeli ve ardından kaydetme işlemi yapılmalıdır.

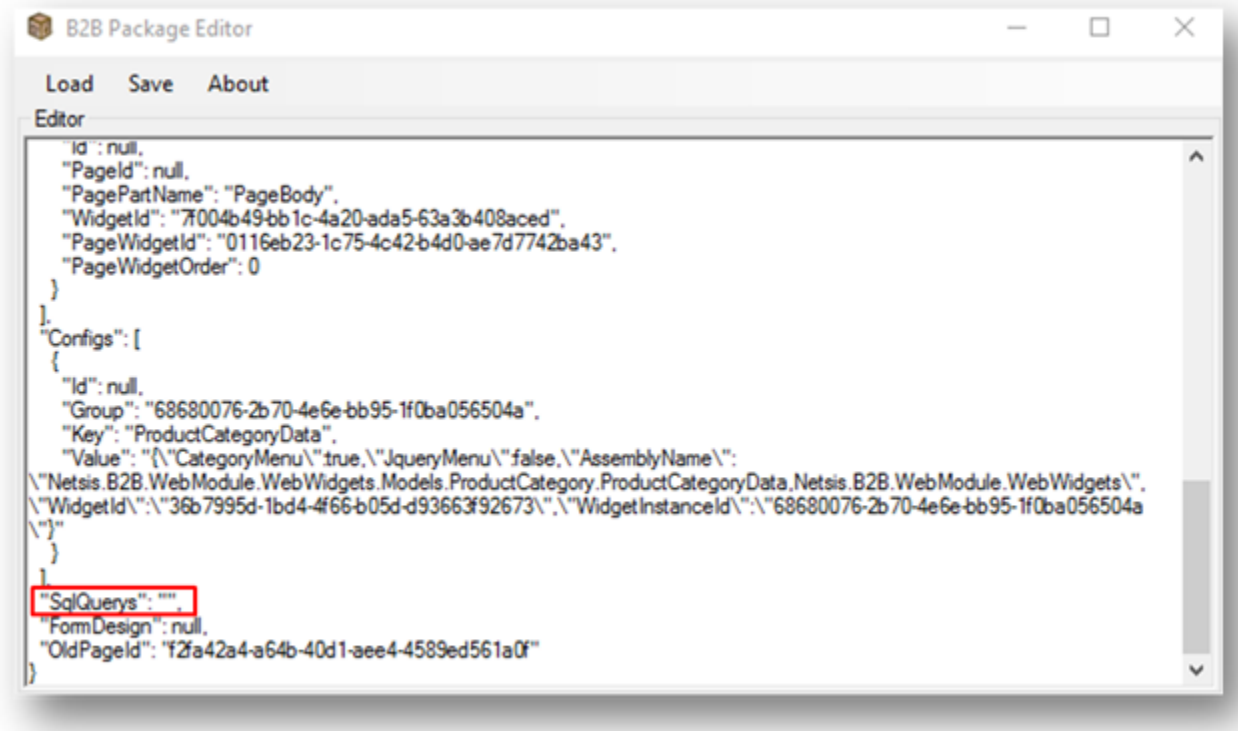

SQL Sorgusu; ekran görüntüsünde belirtilen kısma yazılabilir.

"SqlQuerys": "SQL SORGUSU buraya yazılabilir"

! Eklenen sorguda " (çift tırnak) işaretleri varsa, \"(Ters slash çift tırnak) ile yer değiştirilerek kaydedilmelidir.

"Ayarlar > Portal Ayarları > Portal Sayfaları"nda bulunan yapıda "Paket Sayfa Ekle" butonu ile yeni paket ekleme sayfası açılmaktadır. Buraya kullanmak istediğimiz paket yüklenmektedir.

"Dosya seç" butonu ile ".b2bpack" uzantılı sayfa seçimi yaparak dosya yüklenmeye hazır hale getirilmektedir.

#### **Paket Sayfa Ekle**

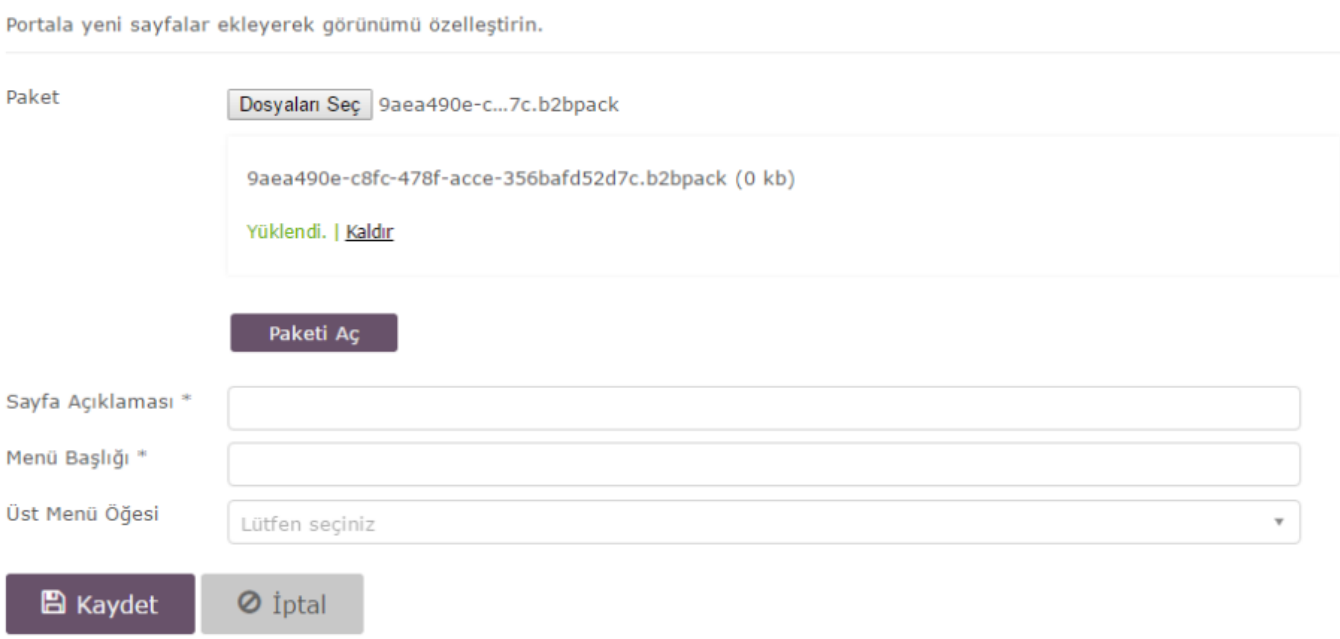

"Paketi Aç" butonuna tıklandığı zaman yüklenen sayfanın sayfa açıklaması ve menü başlığı gelmektedir. İstenilirse burası güncellenebilir.

"Üst Menü Öğesi" yüklenen paketin hangi menü altında olacağını belirlemektedir. Eğer boş bırakılırsa yeni bir menü öğesi yaratılmaktadır. Sayfa bu menü öğesine tıklandığı zaman açılmaktadır.

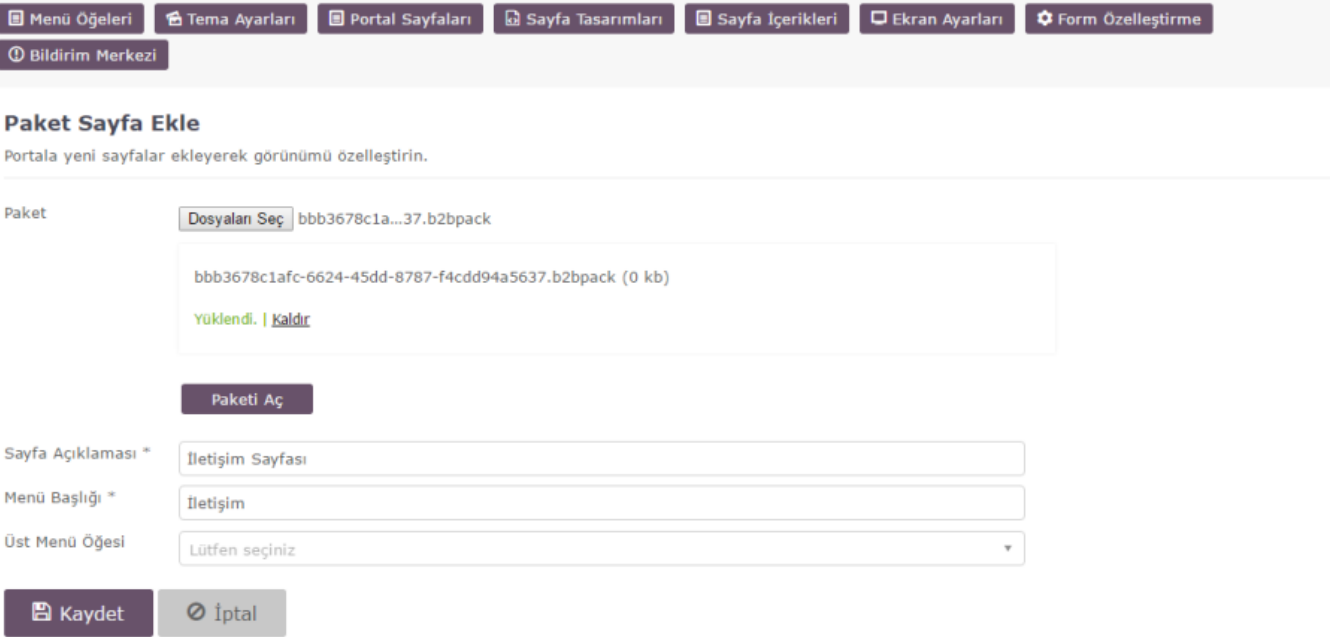

Kaydet butonuna tıklandığı zaman sayfa otomatik olarak menüye eklenecektir.

## <span id="page-3-0"></span>Ekran

#### <span id="page-3-1"></span>Görünüm

Menüde üst menü öğesi boş bırakıldığı için yeni ana menü öğesi olarak eklenmiştir(bknz: altta işaretlenmiş). Eğer doldurulursa belirlenen menü öğesi altına eklenecekti.

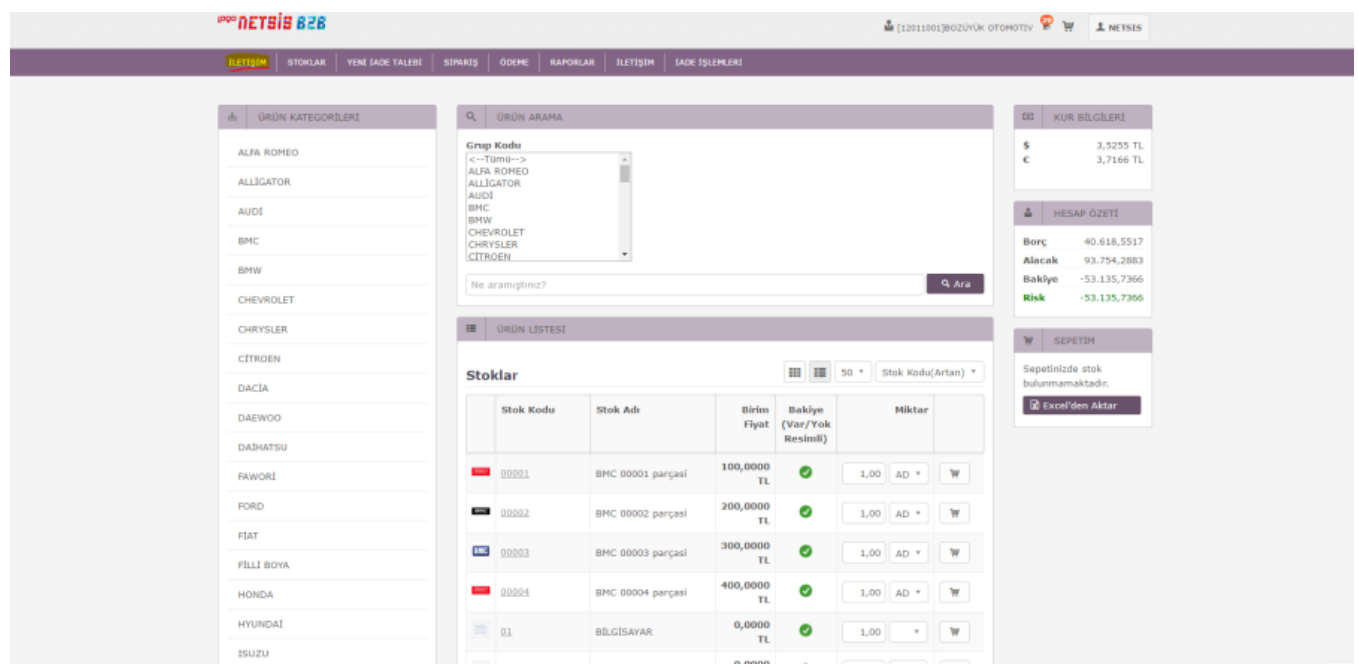

Eklenen sayfanın her şeyi yüklenen pakettekiyle birebir aynı gelmektedir. Layout'u, widgetları, varsa script özelleştirmelerini koruyarak aktarmaktadır.

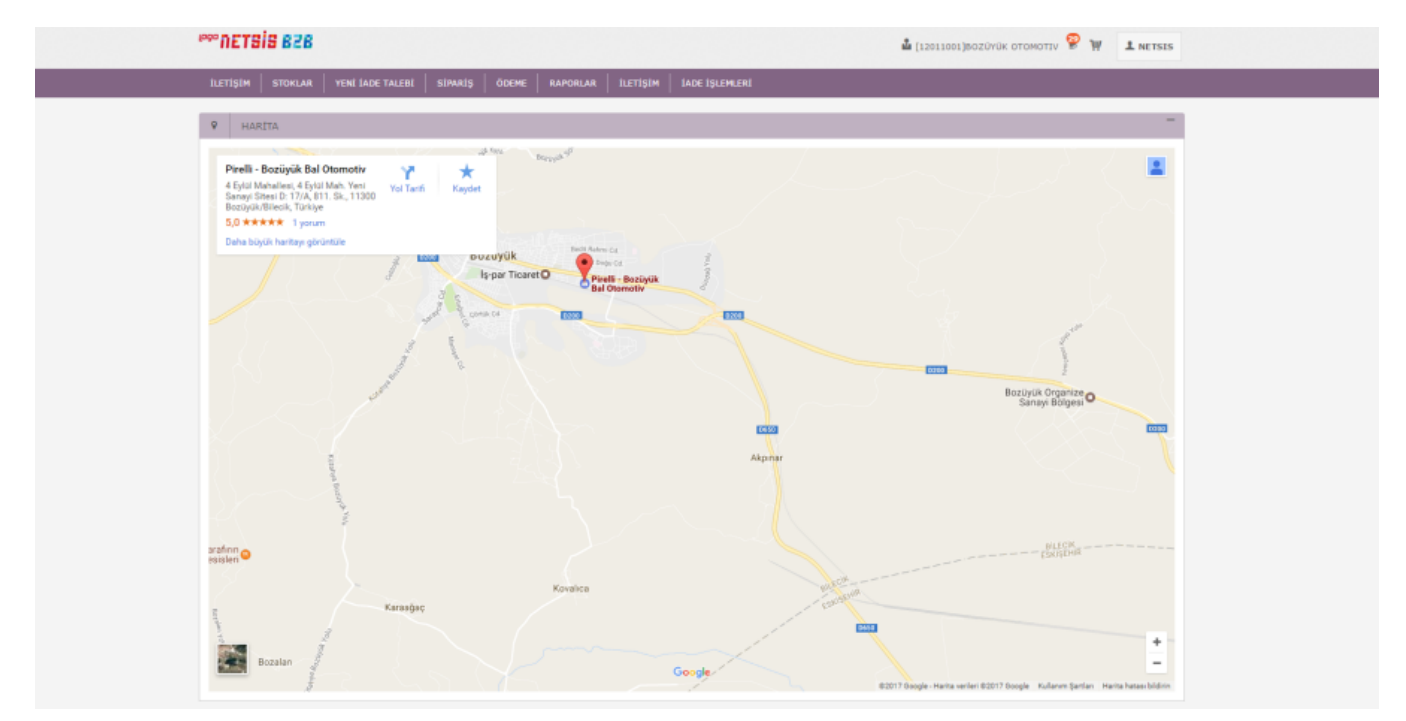

#### <span id="page-4-0"></span>Ayarlar

Yetkiniz dahilinde "Ayarlar > Portal Ayarları > Portal Sayfaları" kısmından paket ekleme ekranı açılmaktadır.

- Paket İndirilen özelleştirilmiş ".b2bpack" uzantılı sayfalardır.
- **SayfaAçıklaması** Sayfanın görünüm adı ve açıklamasıdır.
- Menü Başlığı Sayfanın menüde görünen adıdır.
- Üst Menü Öğesi Sayfanın hangi menü altında bulunacağı burada belirtilmektedir.

\*\*\*NOT: Hazır paket örneklerine [B2B Package Hazır Paketler](https://docs.logo.com.tr/pages/viewpage.action?pageId=11501667) sayfamızdan ulaşabilir, sisteminize hızlıca yükleyerek deneyebilirsiniz.